Pour réaliser une capture d'écran de votre ordinateur et commenter en direct votre travail :

- Téléchargez OBS : <https://obsproject.com/fr/download>

[Cliquer sur Télécharger l'installateur, puis lancez l'installation]

- Vérifiez que vous disposez d'un logiciel de montage, par exemple :
	- o Photo sur Windows 10 (qui permet bien d'éditer des vidéos, malgré ce nom) ;
	- o iMovie sur MacOS ;
	- o ou autre (Movavi, Windows Movie Maker,…)
- Visionnez la vidéo suivante : <https://www.youtube.com/watch?v=DkPCIiM6c38&feature=youtu.be>

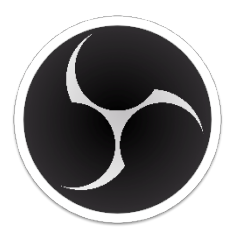

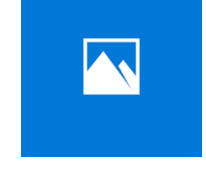

OBS iMovie Microsoft Photos

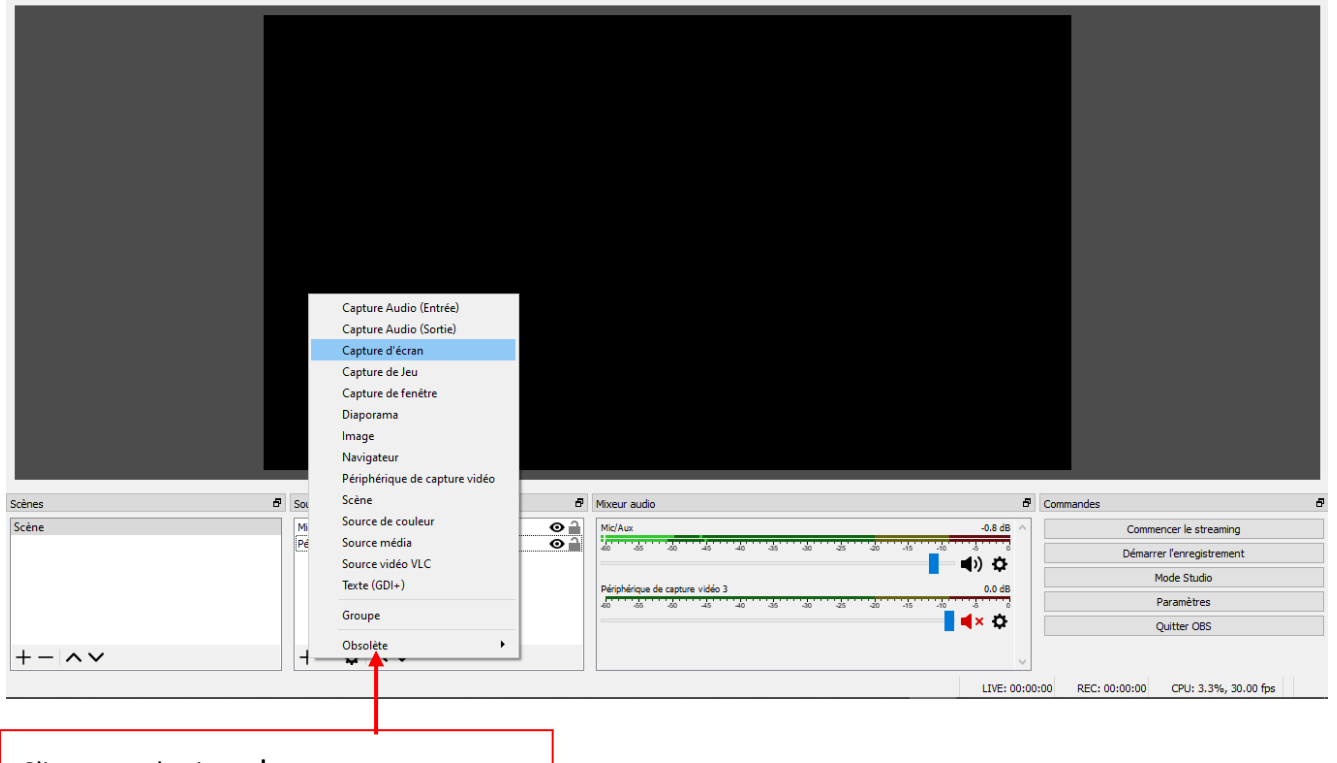

Cliquez sur le signe +

Sélectionnez **Capture d'écran**